# Latitude 13-7350 Series User's Guide

Regulatory Model: P58G Regulatory Type: P58G001

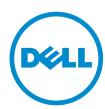

# Notes, Cautions, and Warnings

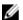

NOTE: A NOTE indicates important information that helps you make better use of your computer.

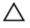

CAUTION: A CAUTION indicates either potential damage to hardware or loss of data and tells you how to avoid the problem.

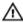

WARNING: A WARNING indicates a potential for property damage, personal injury, or death.

Copyright © 2015 Dell Inc. All rights reserved. This product is protected by U.S. and international copyright and intellectual property laws. Dell™ and the Dell logo are trademarks of Dell Inc. in the United States and/or other jurisdictions. All other marks and names mentioned herein may be trademarks of their respective companies.

2014 -12

Rev. A01

# **Contents**

| 1 Contacting Dell                           | 5  |
|---------------------------------------------|----|
| 2 System Overview                           | 6  |
| 3 Undocking/Docking your Tablet             | 8  |
| Using the Dell Tablet Dock                  | 8  |
| 4 Inserting an SD card                      | 10 |
| 5 Installing the micro-SIM Card             | 11 |
| 6 Setting Up Your Tablet                    | 12 |
| Charging the Tablet                         | 12 |
| Turning On Your Tablet                      | 13 |
| Turning off the Screen                      | 14 |
| Using power buttonUsing Charms              | 14 |
| Turning off Your Tablet                     | 14 |
| Using power buttonUsing charms              | 14 |
| 7 Using Your Tablet                         | 16 |
| Screen Orientation                          | 16 |
| How to lock / unlock the screen orientation | 16 |
| Adjusting the screen brightness             | 16 |
| Gestures                                    | 17 |
| Right-Click                                 | 19 |
| The Windows Start Screen                    | 19 |
| How to access the Start screen              | 19 |
| Get to know Windows 8.1                     | 20 |
| Swipe Right                                 | 20 |
| Swipe Left                                  | 20 |
| Swipe Up/Down                               | 20 |
| Split Screen                                | 21 |
| Using Headset                               | 21 |
| 8 Managing your tablet settings             | 23 |
| Wi-Fi setting                               |    |
| Turning On/Off Wi-FiConnecting to a network | 23 |
| Mobile broadband setting                    | 24 |

| Turning On/Off mobile broadbandConnecting to a mobile broadband networkDisconnecting from mobile broadband networkMobile broadband |    |
|----------------------------------------------------------------------------------------------------|----|
| optionsService Provider hardware informationEnabling PIN lock                                                                      | 24 |
| Refreshing / Recovering / Re-setting your tablet                                                                                   |    |
| Refresh your PC without affecting your filesRemove everything and re-install                                                       | 20 |
| WindowsAdvanced startup                                                                                                    | 27 |
| 9 Synchronizing your tablet                                                                                                    | 28 |
| Using Microsoft account                                                                                                    |    |
| Copying music, photos, and videos                                                                                                  | 28 |
| 10 Cleaning Your Tablet                                                                                                    | 29 |
| 11 Troubleshooting                                                                                                    | 30 |
| Battery problem                                                                                                    |    |
| System problem                                                                                                    | 31 |
| Touchscreen problem                                                                                                    | 32 |
| Checking Your Wireless Network Card                                                                                                | 32 |
| Setting Up a WLAN using a Wireless Router and a Broadband Modem                                                                    |    |
| Network problem                                                                                                    | 33 |
| 12 System Setup                                                                                                    | 35 |
| Updating the BIOS                                                                                                    |    |
|                                                                                                    | 55 |
| System Setup (BIOS) Options                                                                                                    |    |

1

# **Contacting Dell**

NOTE: If you do not have an active Internet connection, you can find contact information on your purchase invoice, packing slip, bill, or Dell product catalog.

Dell provides several online and telephone-based support and service options. Availability varies by country and product, and some services may not be available in your area. To contact Dell for sales, technical support, or customer service issues:

- 1. Go to dell.com/support.
- 2. Select your support category.
- **3.** Verify your country or region in the **Choose a Country/Region** drop-down list at the bottom of the page.
- **4.** Select the appropriate service or support link based on your need.

# **System Overview**

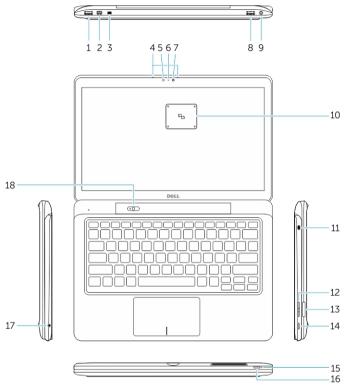

Figure 1. Overview

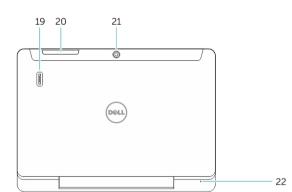

Figure 2. Top view

- 1. USB 3.0 connector
- 2. Mini-DisplayPort connector
- 3. Noble security-cable slot
- 4. Microphones
- 5. Ambient-light sensor
- 6. Camera-status light
- 7. Camera
- 8. USB 3.0 connector with PowerShare
- 9. Power connector
- 10. Near Field Communication (NFC) reader (optional)
- 11. Noble security-cable slot
- 12. Volume button
- 13. Full-sized SD memory card reader
- 14. Windows button
- 15. Power-status light
- 16. Power button
- 17. Headset connector
- 18. Undock slider
- 19. Fingerprint reader (optional)
- 20. Smartcard reader (optional)
- 21. Rear camera (optional)
- 22. Power-status light
- 23. Dock guide slots
- 24. Micro-SIM reader (LTE/HSPA+ models only)
- 25. Dock connector
- 26. Power connector
- 27. PPID label
- 28. Speakers

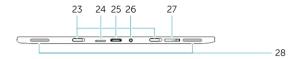

Figure 3. Side view

# **Undocking/Docking your Tablet**

1. Slide the button to the left to undock the tablet from the base.

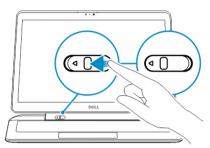

2. Lift upwards and separate the tablet from the base to complete the undock process.

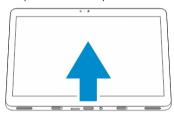

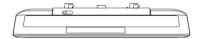

3. To dock the tablet to the base, Slide the button to the left to ensure that the hook is inside of the docked pin.

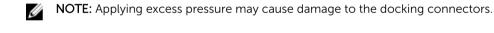

### **Using the Dell Tablet Dock**

The following images show how to dock your tablet:

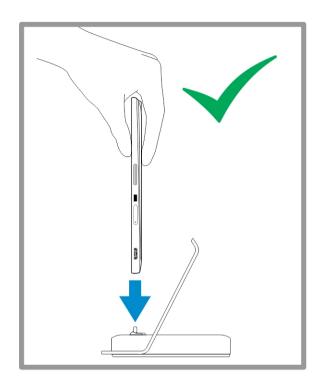

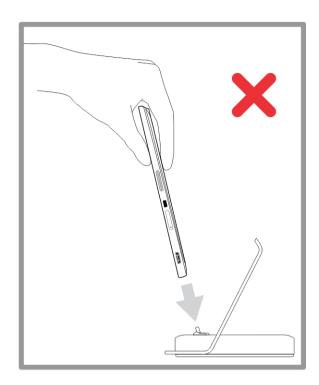

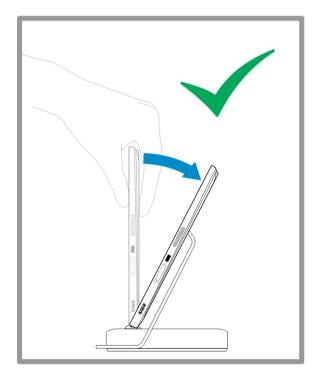

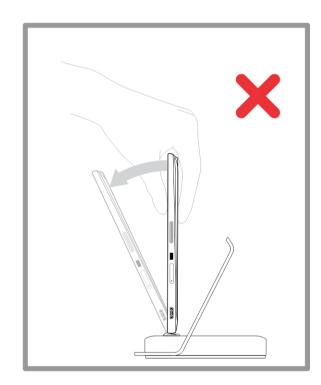

# **Inserting an SD card**

1. Insert the SD card into the SD card slot on the keyboard base.

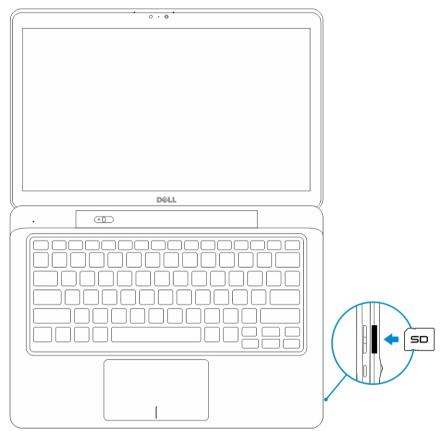

**NOTE:** The plastic filler piece needs to be removed first before inserting an SD card.

# Installing the micro-SIM Card

CAUTION: Removing the Micro-SIM card when the tablet is on may cause data loss or damage the card. Make sure your tablet is turned off or the network connections are disabled.

- 1. Insert a paperclip or a SIM removal tool to remove the SIM card tray from the tablet.
- 2. Load the SIM card on the tray.
- 3. Push the SIM card tray with the SIM card into its slot on the tablet until it clicks in place.

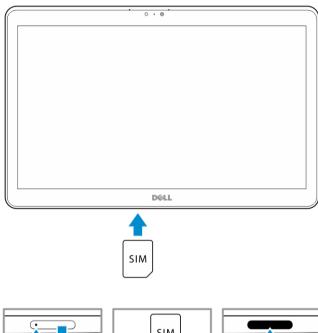

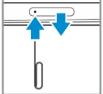

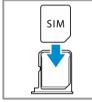

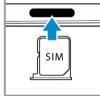

# **Setting Up Your Tablet**

### **Charging the Tablet**

CAUTION: Use only the power adapter and power cable that came with your tablet. Using unauthorized power adapters or power cables may cause severe damage to your tablet.

NOTE: The battery is not fully charged when you unpack your tablet.

1. Connect the power cable into the power adapter.

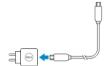

Connect the power adapter to an electrical outlet and charge the tablet until the battery is fully charged.

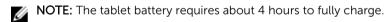

You can check the tablet battery charge status from:

• Battery-charge light located on the front of the tablet:

| LED Behavior               | Description                                                                                                    |
|----------------------------|----------------------------------------------------------------------------------------------------|
| Solid white color on       | Battery is charging.                                                                                                    |
| Off                        | Battery is not charging. Either no AC adapter is connected or battery is fully charged.                                                                                                    |
| Amber color on Momentarily | <ul> <li>The LED will be solid amber for 2 seconds<br/>and then change to solid white. This is an<br/>indication that the system cannot power on<br/>with the current state of charge, but the<br/>battery is being charged.</li> </ul> |
|                            | <ul> <li>Battery is charging</li> </ul>                                                                                                    |
|                            | <ul> <li>The tablet will not power on.</li> </ul>                                                                                                    |

NOTE: You can check the exact battery charge level by booting to the operating system.

• Battery icons displayed on the screen:

| Battery icon | Description                                                                                           |
|--------------|----------------------------------------------------------------------------------------------------|
| Ť            | Battery is fully charged and AC adapter is connected.                                                 |
|              | Battery is charging with AC adapter.                                                                  |
| ū            | Your tablet is running on battery power and the battery is discharging.                               |
|              | Your tablet is plugged in, and either no battery is detected or the battery is not working correctly. |
| <b>A</b> -   | Battery is at low level.                                                                              |
| <b>©</b>     | Battery is at critical level.                                                                         |

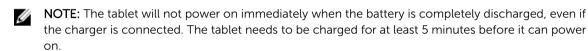

### **Turning On Your Tablet**

- NOTE: Use this tablet in an ambient temperature between 0 °C and 40 °C.
- 1. Press and hold the **Power** button of for 2 seconds to turn on your tablet.
- 2. If the lock screen image displays, swipe your finger from the bottom of the display to switch to the login screen, and then enter password to log in to Windows.

The tablet is ready for use after the Windows Start screen displays.

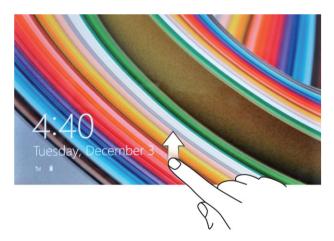

- **NOTE:** If the login screen is not enabled in Windows 8.1, you will be taken directly from the lock screen to the start screen.
- **NOTE:** The lock screen is only displayed when returning from a sleep state.

### **Turning off the Screen**

#### Using power button

Press the **Power** button to turn off the screen.

#### **Using Charms**

- 1. Swipe from the right edge of the display to access the Charms bar.
- 2. Touch **Settings**  $\rightarrow$  **Power**  $\rightarrow$  **Sleep** to turn off the screen.
  - NOTE: If your tablet is in a sleep state, press the **Power** button once to turn on the screen.

### **Turning off Your Tablet**

Turning off your tablet completely shuts down your tablet. You can turn off your tablet in two ways:

- 1. Using the power button
- 2. Using the charms menu

#### Using power button

- 1. Press and hold the **Power** button of for at least 4 seconds.
- 2. Windows will notify a confirmation to shut down your tablet.

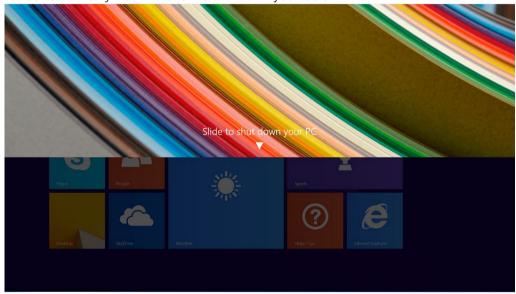

- 3. Slide to shut down your tablet.
- 4. An alternate way to shutdown your tablet is to press and hold down the power button for more than 10 seconds. This will still bring up the Windows notification . However, if you continue to press and hold the power button, the tablet shuts down without the user having to slide down on the notification menu.

### **Using charms**

- 1. Swipe from the right edge of the display to access the **Charms** menu.
- 2. Touch **Settings**  $\diamondsuit$  -> **Power**  $\circlearrowleft$  -> **Shut down** to turn off the tablet.

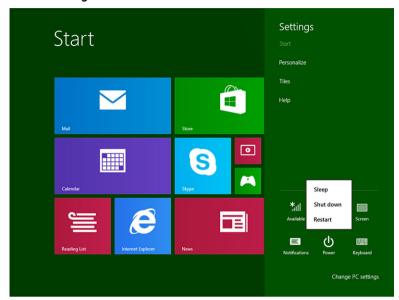

# **Using Your Tablet**

#### **Screen Orientation**

For optimal viewing experience, the screen orientation changes automatically to portrait or landscape format depending on how you hold the tablet.

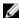

**NOTE:** Some applications may not support automatic screen rotation to portrait or landscape format.

### How to lock / unlock the screen orientation

- 1. Swipe from the right edge of the display to access the Charms bar.
- 2. Touch **Settings** → **Screen** ...
- 3. Touch  $\square$  toggle to lock the screen orientation, or touch  $\square$  toggle to unlock the screen orientation.

#### Adjusting the screen brightness

You can also adjust the screen brightness here by using the slider under the toggle — menu.

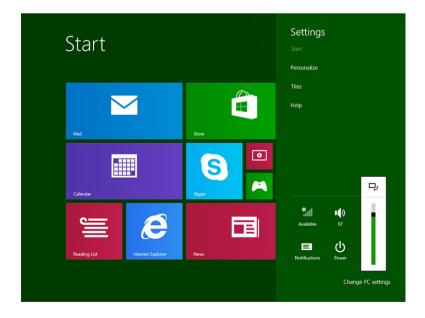

You can also adjust your screen automatically. To adjust the screen brightness automatically:

- 1. Swipe from the right edge of the display to access the Charms bar.
- 2. Touch Settings → Change PC settings → PC and devices → Power and sleep.
- 3. Under Brightness, slide left or right to turn on / turn off the automatic brightness option.

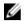

**NOTE:** You can turn on / turn off the slider to have the screen automatically adjust the brightness, based on the ambient light.

#### Gestures

Your tablet has a multi-touch display. You can touch the screen to operate the tablet.

#### **Gesture Actions**

#### Touch

Tap gently on the display with your fingertip.

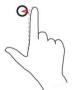

#### **Functions**

- Select items on the screen, including options, entries, images, and icons
- Start applications
- Touch buttons on the screen
- Input text using the on-screen keyboard

#### **Touch and Hold**

Touch and hold your finger on the display

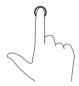

- Display detailed information about an item
- Open the context menu of an item to perform further actions

#### **Drag and Drop**

- Touch and hold your finger on an item on the screen
- Keeping your finger in contact with the display, move your fingertip to the desired location
- 3. Take your finger off the display to drop the item in the desired location

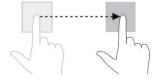

Move item such as images and icons on the screen

#### **Gesture Actions**

### **Functions**

#### Swipe or Slide

Move your finger in a vertical or horizontal direction on the display

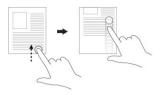

- Scroll through the Start screen, web pages, lists, entries, photos, contacts, and so on
- Close an application. (Swipe the application to the bottom of the display)

#### Zoom in

Touch the display with two fingers and then move the fingers apart

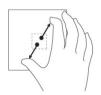

Enlarge the view of an image or web page

#### Zoom out

Touch the display with two fingers and then move the fingers closer

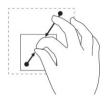

Reduce the view of an image or web page

#### **Rotate**

Touch the display with two or more fingers and then move the fingers in a clockwise or counterclockwise arc

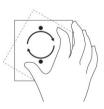

Rotate an object by 90 degrees

#### Right-Click

To perform a right-click on your tablet, Touch and Hold your finger for 2 seconds on any section of the screen or an icon and then release your finger.

The options menu appears on the screen.

#### The Windows Start Screen

The Windows Start screen displays a list of default and custom Live Tiles, which act as a shortcut to Control Panel, Windows Explorer, Weather application, RSS, Windows Store, Internet Explorer, and other installed applications.

Live Tiles on your Start screen change and update in real time so you can get real-time updates about news or sports, check what your friends are up to, and get the latest weather forecast.

The tile-based user interface gives you direct access to your most recently used applications, Emails, photos, music, videos, contacts, Facebook & Twitter updates, and frequently viewed websites. You can pin your favorite or frequently used applications as Live Tiles to customize the Start screen.

You also can personalize the Start screen by setting your favorite picture as a wallpaper.

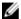

NOTE: Live Tiles can be added or removed by using Pin or Unpin options.

#### How to access the Start screen

Follow either method to access the Start screen:

- Press the **Windows** button.
- Swipe from the right edge of the display to access the Charms bar, and then touch the **Start** icon

#### Get to know Windows 8.1

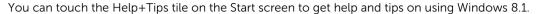

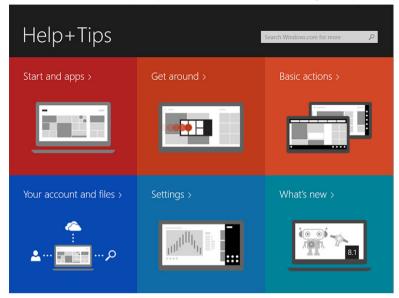

#### **Swipe Right**

Swiping-in from the right edge of the display reveals the Charms bar. Charms provide access to the system commands, such as Start, Search, Share, Devices, and Settings options.

If your tablet is running on an application or performing actions, pressing the **Start** icon takes you back to the Start screen. If you are at the Start screen, pressing the **Start** icon takes you to the most recently used application or most recently viewed screen.

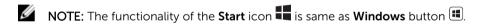

#### **Swipe Left**

- Swiping slowly from the left edge to the right edge of the display reveals thumbnails of the open applications and cycles the thumbnails of the open applications.
- Swiping-in and out on the left edge of the display brings up a list of the most recently used applications.

#### Swipe Up/Down

- Swiping-in from the bottom or top edge of the display reveals the **All apps** icon touch **All apps** to show an alphabetical list of all applications installed on your tablet.
- Swiping-in from the top to the bottom of an application docks or closes the application.

For more information on using Windows Start screen, visit windows.microsoft.com/en-us/windows-8/start-screen-tutorial.

You can also enable the camera (front), when the screen is in lock mode. To enable the camera when the screen is in lock mode:

- 1. Swipe from the right edge of the display to access the Charms bar.
- 2. Click Settings → Change PC Settings → PC and Devices
- 3. Scroll down and navigate to Camera.
- 4. Swipe to turn on, to use the camera during the lock screen mode.

To make sure you can use the camera during the lock screen mode:

- 1. Press **Power** U button to turn off the screen.
- 2. Press **Power** button again to enable the lock screen mode.
- 3. Swipe down to enable the camera.

### **Split Screen**

The split screen option enables you to open two applications on the same screen, which helps you in multitasking. To split the screen:

- 1. Open any two applications that you want to perform the split screen.
- 2. Swipe from the left to open the second application and hold your finger until the screen splits.
- 3. Release your finger to drop the second application.
- NOTE: Windows 8.1 enables you to split the screen in variable width.

# **Using Headset**

You can use headset to listen to music and sounds, record audio, or make calls.

 $\Lambda$ 

WARNING: Listening to loud music for extended period of time can lead to hearing loss.

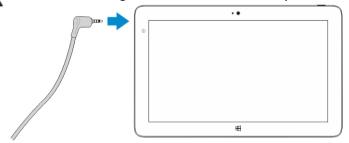

- 1. Connect the headset to the audio port (3.5 mm) on the tablet.
- 2. Insert the earphones in your ears and adjust the volume level to a comfortable level.
- **NOTE:** When you connect a headset or an external audio device to the audio connector, the integrated speakers on your tablet are muted automatically.
- **NOTE:** Headsets with microphones are also supported.
- CAUTION: To prevent damage to the headset when disconnecting it from the tablet, pull the connector and not the cable.

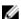

NOTE: It is recommended that you turn down the volume level before plugging the headset, and then adjust to a comfortable level. Sudden exposure to loud sounds can cause hearing damage.

# Managing your tablet settings

# Wi-Fi setting

#### **Turning On/Off Wi-Fi**

- 1. Swipe from the right edge of the display to access the Charms bar.
- 2. Touch Settings → Change PC settings → Networks → Airplane mode.
- 3. Swipe Wi-Fi icon right or left to turn Wi-Fi on or off.

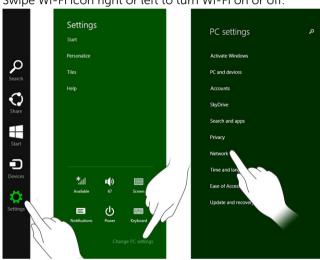

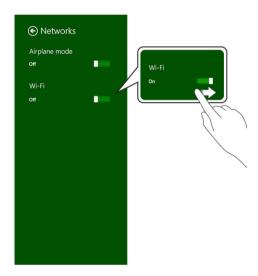

#### Connecting to a network

- 1. Swipe from the right edge of the display to access the Charms bar.
- 2. Touch Settings  $\rightarrow$  Available  $\rightarrow$  Select an available network  $\rightarrow$  Connect

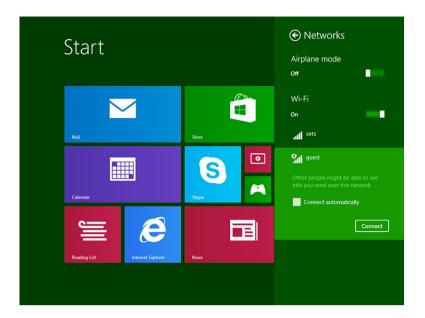

sharing center and selecting the option to manually configure the connection.

# Mobile broadband setting

#### Turning On/Off mobile broadband

- 1. Swipe from the right edge of the display to access the Charms bar.
- 2. Touch Settings → Change PC settings → Networks → Airplane mode.
- 3. Swipe **Mobile broadband** icon left or right to turn mobile broadband on or off.

NOTE: Hidden SSIDs and other advanced configurations may require going to the network and

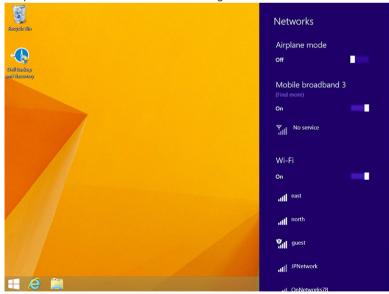

#### Connecting to a mobile broadband network

- 1. Ensure an active SIM card is inserted into the tablet.
- 2. Swipe from the right edge of the display to access the Charms bar.
- 3. Touch Setting → Network → Connections → Your Service Provider → Connect.
- 4. The estimated data usage will be shown once the mobile broadband network is enabled.

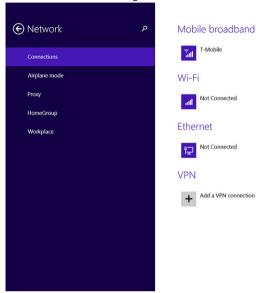

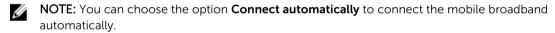

**NOTE:** Your tablet will automatically prioritize Wi-Fi networks over mobile broadband networks, when both are available. If your tablet is connected to the mobile broadband and any of saved Wi-Fi connections comes within range, it will disconnect from the mobile network and connect to the Wi-Fi automatically.

#### Disconnecting from mobile broadband network

- 1. Swipe from the right edge of the display to access the Charms bar.
- Touch Setting → Network Your Service Provider → Disconnect.
- NOTE: Once your tablet has disconnected from mobile broadband, the option Connect automatically will be disabled as well.

#### Mobile broadband options

- 1. Swipe from the right edge of the display to access the Charms bar.
- 2. Touch **Settings** ♦ → **Networks** 1.
- 3. Touch and hold Your Service Provider or right-click if docked.
  - Touch Show estimated data usage/Hide estimated data usage to show or hide your data usage.
  - Touch Set as metered connection/Non metered connection to set a particular connection as a metered/non-metered connection.

• Touch View connection properties to view your connected mobile broadband properties.

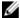

**NOTE:** If the option **Set as metered connection** is enabled, Windows Update will not download updates automatically unless it is a high priority, critical security update.

#### Service Provider hardware information

- 1. Swipe from the right edge of the display to access the Charms bar.
- 2. Touch Settings → Change PC settings → Network.
- 3. Touch **Your Service Provider** to view the hardware information including the subscriber information and International Mobile Equipment Identity (IMEI) number.

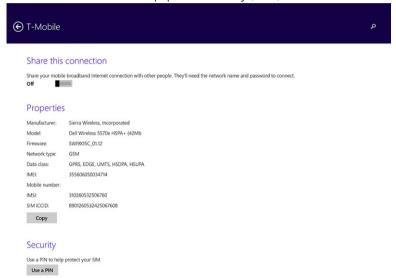

#### **Enabling PIN lock**

- 1. Swipe from the right edge of the display to access the Charms bar.
- 2. Touch Settings ♣ → Network ♣...
- 3. Touch and hold **Your Service Provider** or right-clicked if docked.
- 4. Touch View connection properties→Security→Use a PIN.
- 5. Enter your **SIM PIN Code**.

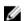

NOTE: Your Service Provider refers to the network service providers available in your location.

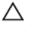

CAUTION: If you enter the incorrect PIN code, your mobile broadband connection will not be established. If you unsuccessfully enter the code three times, your SIM card will be locked. To unlock the SIM card, contact your service provider to get a Personal Unblocking Key (PUK) to unlock the SIM card.

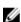

**NOTE:** Before you contact your carrier, have your IMEI number ready.

### Refreshing / Recovering / Re-setting your tablet

You can refresh / recover / restore your tablet to original factory settings.

- Swipe from the right edge of the display to access the Charms bar.
- 2. Touch Settings → Change PC Settings → Update and recovery → Recovery.
  - · Refresh your PC without affecting your files
  - · Remove everything and reinstall Windows
  - Advanced startup
- Select any recovery option to complete the task.

#### Refresh your PC without affecting your files

This option enables you to refresh your tablet without losing your photos, music, videos, and other personal files. If you want to perform this action:

- Click **Get started**. The Refresh your PC window opens. 1.
- 2. Click Next.
- Click Refresh.

Click Cancel to cancel this action.

#### Remove everything and re-install Windows

This option enables you to recycle or start over your tablet completely, and you can reset to its default / factory settings. If you want to perform this action:

- Click Get Started. The Rest your PC window opens. 1.
- Click Next.

After you click **Next**, you will now have to select any of the two below options to finish the task:

- Just remove my files If you select this option, Windows removes all your files including your photos, music, videos, and other personal files.
- Fully clean the drive If you select this option, Windows resets your tablet.

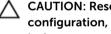

CAUTION: Resetting your tablet erases all data from your tablet, including your account configuration, music, pictures, files, and so on. Ensure that you back up all the required data before you proceed.

Click Cancel to cancel this action.

#### Advanced startup

This option enables you to start up from a device or compact disc (such as DVD or USB drive) and change your tablet's firmware settings, change Windows startup settings, or restore Windows from the system image. If you want to perform this action, click Restart Now.

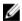

NOTE: Third-party applications will be removed.

# Synchronizing your tablet

### **Using Microsoft account**

If your computer has Microsoft Windows 8.1 installed, you can synchronize user settings of your tablet with your computer using a Microsoft account. When you sign in with your Microsoft account on your tablet, you can automatically synchronize your settings, including internet browser history, application settings, and personal files etc., with other Windows 8.1 PCs and Windows 8.1 tablets.

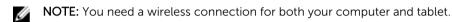

- 1. Go to Charms bar, then click **Settings** → **Change PC Settings** → **Accounts** → **Connect to a Microsoft account** to switch your computer local account to your Microsoft account.
- 2. A new option will be added to PC Settings called Sync your settings.
- 3. Click **Settings** → **Change PC Settings** → **More PC Settings** → **Sync your settings** to show all kind of toggles for synchronizing your data and settings.

#### Copying music, photos, and videos

- 1. Connect a USB key or a Micro-SD card to the computer and copy the required files.
- 2. After the copy is complete, use the **Safely Remove Hardware** wizard to remove your tablet from the computer.
- 3. You can also use the Skydrive feature of Win 8.1 to copy music, photos, and videos.

10

# **Cleaning Your Tablet**

substances.

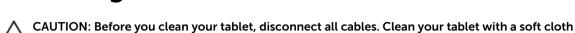

1. Turn off your tablet. For more information on turning off your tablet, see Turning Off Your Tablet.

dampened with water. Do not use liquid or aerosol cleaners, which may contain flammable

- 2. Disconnect any attached devices, headphones, speakers, and keyboard dock from the tablet and from their electrical outlets.
- 3. Remove any installed Micro-SD and Micro-SIM card. For more information on removing the Micro-SD card and Micro-SIM card, see **Remove the Micro-SD card** and **Remove the Micro-Sim card**.
- 4. Moisten a soft, lint-free cloth with either water or a display cleaner, and wipe the surface of the tablet until it is clean. Do not allow water from the cloth to seep down to the tablet ports and surrounding **Windows** button.
- **NOTE:** To avoid damaging the tablet or display, follow the instructions that are included with the product.
- **NOTE:** Do not clean the keyboard with a moist cloth.

# **Troubleshooting**

# **Battery problem**

| Problems                                                       | Possible causes                                                                                                    | Possible solutions                                                                                                    |
|----------------------------------------------------------------|----------------------------------------------------------------------------------------------------|----------------------------------------------------------------------------------------------------|
| Battery does not charge                                        |                                                                                                    | <ul> <li>Unplug the Dell AC power adapter from the wall and verify that the outlet is functioning.</li> <li>Check all cable connections and plug back into the wall, then back into the tablet.</li> </ul> |
|                                                                |                                                                                                    | <ul> <li>Check the AC adapter LED<br/>light to ensure if the AC<br/>adapter is working.</li> </ul>                                                                                                    |
|                                                                |                                                                                                    | <ul> <li>Check all connectors to<br/>ensure proper<br/>connectivity.</li> </ul>                                                                                                    |
|                                                                |                                                                                                    | If the AC adapter works and<br>the battery does not charge,<br>try to:                                                                                                    |
|                                                                |                                                                                                    | <ul> <li>Remove and re-insert the<br/>battery to ensure the<br/>battery fits to its<br/>connectors properly.</li> </ul>                                                                                    |
|                                                                |                                                                                                    | <ul> <li>Replace with another battery, if available.</li> </ul>                                                                                                    |
|                                                                |                                                                                                    | NOTE: The tablet battery requires about 4 hours to fully charge.                                                                                                    |
|                                                                | The tablet's temperature is below 0 °C or higher than 40 °C.                                                                                                | Charge the battery in an ambient temperature between 0 °C to 40 °C.                                                                                                    |
|                                                                | The battery or power adapter is damaged.                                                                                                    | Contact a Dell authorized reseller to replace the battery or power adapter.                                                                                                    |
| Battery drains quickly even when the tablet is in Standby mode | If the tablet is not in the range of a network it can connect to, the tablet continues to send out signals to locate a base station and drains the battery. | <ul><li>Temporarily turn off the tablet.</li><li>Move the tablet in range of a network it can</li></ul>                                                                                                    |

- connect to, or temporarily turn off the wireless connection on your tablet.
- Use your tablet in airplane mode.

# System problem

| Problems                                          | Possible causes                                                                         | Possible solutions                                                                                                    |
|---------------------------------------------------|-----------------------------------------------------------------------------------------|----------------------------------------------------------------------------------------------------|
| Tablet does not turn on                           | The battery is completely discharged.                                                   | <ol> <li>Charge the tablet for at least 4 hours.</li> <li>Press and hold the Power button for 4 seconds.</li> </ol>                                                                                             |
| Tablet does not turn off                          |                                                                                         | Press and hold the <b>Power</b> button for 11 seconds to perform a hard shut down.                                                                                                    |
| Tablet locks up                                   |                                                                                         | <ol> <li>Press and hold the power<br/>button for 11 seconds to<br/>perform a hard shut down.</li> <li>Remove the power supply<br/>and unplug / plug the<br/>battery.</li> </ol>                                 |
| Tablet is not responding or behaving unexpectedly | <ul><li>Driver failure</li><li>Operating system failure</li><li>Virus/Malware</li></ul> | <ol> <li>Shut down and restart your tablet.</li> <li>Refresh the tablet.</li> <li>Contact Dell's support service. Go to dell.com/support or dell.com/contactdell.</li> </ol>                                    |
| Software or feature is not working as expected    |                                                                                         | Restart your tablet. Software updates may have been downloaded in the background. Swipe from the right edge of the display to access the Charms bar and touch Settings → Power → Restart to restart the tablet. |
| Docking station not working as expected           |                                                                                         | Un-dock / Re-dock your tablet. If<br>the issue still continues, power<br>cycle your tablet on the dock.                                                                                                    |

### Touchscreen problem

| Problems                                  | Possible causes                                            | Possible solutions                                                                  |
|-------------------------------------------|------------------------------------------------------------|-------------------------------------------------------------------------------------|
| Touchscreen responds slowly or improperly | Protective cover prevents the tablet from recognizing your | <ul> <li>Shutdown and restart your tablet.</li> </ul>                               |
|                                           | inputs.                                                    | <ul> <li>Gently wipe the display with a clean dry cloth.</li> </ul>                 |
|                                           |                                                            | <ul> <li>Remove any protective covers<br/>from the touchscreen.</li> </ul>          |
|                                           |                                                            | <ul> <li>If the operating system is re-<br/>installed, make sure all the</li> </ul> |

drivers are installed.

### **Checking Your Wireless Network Card**

You can check in device manager if your computer is equipped with a WLAN/WWAN card.

#### Windows 7

- 1. Click the Windows Start button → Control Panel → Device Manager. If you are prompted for an administrator password or confirmation, type the password or provide confirmation. The Device Manager window appears.
- 2. Expand **Network Adapters**, the wireless network will be listed under network adapter if available.

#### Windows 8

- Click the Desktop Icon → Computer → Open Control Panel → Device Manager. If you are prompted
  for an administrator password or confirmation, type the password or provide confirmation. The
  Device Manager window appears.
- 2. Expand **Network Adapters**, the wireless network will be listed under network adapter if available.

Also depending on what you selected when you purchased your computer, the computer has a variety of configurations. To determine your computer configuration, see one of the following:

- Your order confirmation
- Microsoft Windows Help and Support Center
- Under Tools, click My Computer Information→ Find information about the hardware installed on this
  computer.

To check your Mobile Broadband card in the Windows Help and Support Center:

1. Click Start  $\rightarrow$  Help and Support  $\rightarrow$  Use Tools to view your computer information and diagnose problems.

On the My Computer Information - Hardware screen, you can view the type of Mobile Broadband card installed in your computer as well as other hardware components.

# Setting Up a WLAN using a Wireless Router and a Broadband Modem

- Contact your Internet service provider (ISP) to obtain specific information about the connection requirements for your broadband modem.
- 2. Ensure that you have wired Internet access through your broadband modern before you attempt to set up a wireless Internet connection.
- 3. Install any software required for your wireless router. Your wireless router may have been shipped with an installation CD. Installation CDs usually contain installation and troubleshooting information. Install the required software according to the instructions provided by the router manufacturer.
- 4. Shut down your computer and any other wireless-enabled computers in the vicinity through the Start menu.
- 5. Disconnect your broadband modem power cable from the electrical outlet.
- 6. Disconnect the network cable from the computer and the modem.
- Disconnect the AC adapter cable from your wireless router to ensure that there is no power connected to the router.
  - NOTE: Wait for a minimum of 5 minutes after disconnecting your broadband modem before you continue with the network setup.
- 8. Insert a network cable into the network (RJ-45) connector on the unpowered broadband modem.
- 9. Connect the other end of the network cable into the Internet network (RJ-45) connector on the unpowered wireless router.
- 10. Ensure that no network or USB cables, other than the network cable connecting the modem and the wireless router, are connected to the broadband modem.
  - **NOTE:** Restart your wireless equipment in the order described below to prevent a potential connection failure.
- 11. Turn on only your broadband modem and wait for at least 2 minutes for the broadband modem to stabilize. After 2 minutes, proceed to step 12.
- 12. Turn on your wireless router and wait for at least 2 minutes for the wireless router to stabilize. After 2 minutes, proceed to the step 13.
- 13. Start your computer and wait until the boot process completes.
- 14. See the documentation that came with your wireless router to do the following in order to set up the wireless router:
  - Establish communication between your computer and your wireless router.
  - Configure your wireless router to communicate with your broadband router.
  - Find out your wireless router's broadcast name. The technical term for the name of your router's broadcast name is Service Set Identifier (SSID) or network name.

Descible solutions

15. If necessary, configure your wireless network card to connect to the wireless network.

Descible souses

### **Network problem**

Droblome

| Problems               | Possible causes | Possible solutions                              |
|------------------------|-----------------|-------------------------------------------------|
| No wireless connection |                 | 1. Check if the wireless radio is on.           |
|                        |                 | Try to get closer to the wireless access point. |

- Reset the wireless router if using a private network; open the browser to view the landing page if using a public network.
- Contact your internet service provider for assistance.

No mobile broadband connection

- The mobile broadband has been capped.
- No signal from the service provider.
- 1. Check if the mobile broadband is turned on.
- 2. Move your tablet to a different location for better signal reception.

Contact your service provider to change your broadband plan.

# **System Setup**

System Setup enables you to manage your computer hardware and specify BIOS-level options. From the System Setup, you can:

- Change the NVRAM settings after you add or remove hardware
- View the system hardware configuration
- Enable or disable integrated devices
- · Set performance and power management thresholds
- Manage your computer security

To access the system setup options (BIOS):

- 1. Connect your tablet to the keyboard dock or connect a USB enabled keyboard to your tablet.
- 2. Press the **Power** button to turn on your tablet or restart your tablet, if you have already turned on your tablet.
- 3. Press **F2** after the Dell logo appears.
- **NOTE:** You might have to press **F2** repeatedly until the Windows redirects to the system setup options.

To access the setup options (BIOS) without an external keyboard:

- 1. Press the **Power** button to turn on your tablet or restart your tablet, if you have already turned on your tablet.
- 2. Press and hold the **Volume Up** button when the Dell logo appears on the screen.
- 3. When the F12 Boot Selection menu appears, press the **Volume Up** button to change the boot selection to the BIOS Setup option.
  - **NOTE:** The **Volume Up** button cycles through the menu options (Boot Options, BIOS Setup, Diagnostics, and so on. You can select the desired option by pressing the **Volume Up** button.)
- 4. Press the **Volume Down** button to select the option.

### **Updating the BIOS**

It is recommended to update your BIOS (system setup), on replacing the system board or if an update is available. For tablet, ensure that the battery is fully charged and connected to a power outlet

- 1. Re-start the tablet.
- 2. Go to dell.com/support.
- 3. Enter the Service Tag or Express Service Code and click Submit.
  - NOTE: To locate the Service Tag, click Where is my Service Tag?

- NOTE: If you cannot find your Service Tag, click **Detect My Product**. Proceed with the instructions on screen.
- 4. If you are unable to locate or find the Service Tag, you can select your product from the products list under the General Support.
- 5. Choose the **Product Type** from the list.
- **6.** Select your product model and the **Product Support** page of your product appears.
- 7. Click Get Drivers and click View All Drivers.
  - The Drivers and Downloads page opens.
- 8. On the Drivers and Downloads screen, under the **Operating System** drop-down list, select **BIOS**.
- 9. Identify the latest BIOS file and click Download File.
  - You can also analyze which drivers need an update. To do this for your product, click Analyze **System for Updates** and follow the instructions on the screen.
- 10. Select your preferred download method in the Please select your download method below window; click Download File.
  - The File Download window appears.
- 11. Click Save to save the file on your tablet.
- 12. Click Run to install the updated BIOS settings on your tablet.
  - Follow the instructions on the screen.

### System Setup (BIOS) Options

**Table 1. System Information** 

| Option               | Function                                               |
|----------------------|--------------------------------------------------------|
| BIOS Version         | Displays the BIOS revision.                            |
| Service Tag          | Displays the service tag of your tablet.               |
| Asset Tag            | Displays the asset tag of your tablet.                 |
| Ownership Tag        | Displays the ownership information.                    |
| Manufacture Date     | Displays the date of manufacture                       |
| Ownership Date       | Displays the ownership date.                           |
| Express Service Code | Displays the Express<br>Service code of the<br>tablet. |
| Memory Installed     | Displays the memory installed on the tablet.           |
| Memory Available     | Displays the memory available on the tablet.           |
| Memory Speed         | Displays the memory speed.                             |
| Memory Channel Mode  | Displays the memory capacities on the tablet.          |
| Memory Technology    | Displays new type of device file in Linux for          |

| Option              | Function                                                               |
|---------------------|------------------------------------------------------------------------|
|                     | interacting with flash memory.                                         |
| Processor Type      | Displays the processor type available on the tablet.                   |
| Core Count          | Displays the core count of the tablet.                                 |
| Processor ID        | Displays the processor ID of the tablet.                               |
| Current Clock Speed | Displays the current clock speed of the tablet.                        |
| Minimum Clock Speed | Displays the minimum clock speed of the tablet.                        |
| Maximum Clock Speed | Displays the maximum clock speed of the tablet.                        |
| Processor L2 Cache  | Displays the L2 cache of the tablet.                                   |
| Processor L3 Cache  | Displays the L3 cache of the tablet.                                   |
| HT Capable          | Displays the tablet is<br>Hyper-Thread capable.                        |
| 64-bit Technology   | Displays the tablet functions with 64-bit technology (Intel EM64T).    |
| miniCard SSD Device | Displays the information about the installed SSD device on the tablet. |
| Video Controller    | Displays the video controller used in the tablet.                      |
| Video BIOS Version  | Displays the BIOS version number of the tablet.                        |
| Video Memory        | Displays the video memory of the tablet.                               |
| Panel Type          | Displays the panel type used in the tablet.                            |

| Option            | Function                                          |
|-------------------|---------------------------------------------------|
| Native Resolution | Displays the resolution of the tablet.            |
| Audio Controller  | Displays the audio controller used in the tablet. |
| WiGig Device      | Displays the WiGig device in the tablet.          |
| Wi-Fi Device      | Displays the Wi-Fi device in the tablet.          |
| Cellular Device   | Displays the cellular device in the tablet.       |
| Bluetooth Device  | Displays the Bluetooth device in the tablet.      |

# Table 2. Battery Information

| Option               | Function                                         |
|----------------------|--------------------------------------------------|
| AC Adapter           | Displays the AC Adapter information.             |
| Battery Status       | Displays the current battery status.             |
| Battery Charge State | Displays if the battery is charging/discharging. |
| Battery Health       | Displays the battery health.                     |
|                      |                                                  |

## Table 3. Boot Sequence

| Option |                | Function                                                                                                    |
|--------|----------------|----------------------------------------------------------------------------------------------------|
| Вос    | ot Sequence    | Displays the order that the BIOS searches devices when trying to find an operating system to boot. The options are: |
|        |                | <ul><li>Windows Boot Manager</li><li>UEFI</li></ul>                                                                 |
| Вос    | ot List Option | <ul><li>Allows you to change the boot list option.</li><li>Legacy</li><li>UEFI</li></ul>                            |
|        |                | You can also perform other options. The options are:                                                                |
|        |                | <ul> <li>Add Boot Option — This option allows you to<br/>add a boot option</li> </ul>                               |
|        |                | <ul> <li>Delete Boot Option — This option allows you<br/>to delete an existing boot option</li> </ul>               |
|        |                | <ul> <li>View — This option allows you to view a boot option</li> </ul>                                             |

**Table 4. Advanced Boot Options** 

| Option                    | Function                                                                                                    |
|---------------------------|----------------------------------------------------------------------------------------------------|
| Enable Legacy Option ROMs | During the UEFI boot mode, the Enable Legacy<br>Option ROMs option will allow legacy option<br>ROMs to load. This option is not allowed if Secure<br>Boot is enabled. |
| Enable UEFI Network Stack | Enable UEFI Network Stack function with IPV4/IPV6 PXE protocol support.                                                                                               |

## Table 5. Date/Time

| Option      | Function                  |
|-------------|---------------------------|
| System Date | Displays the system date. |
| System Time | Displays the system time. |

# Table 6. System Configuration

| Option            | Function                                                                                                    |
|-------------------|----------------------------------------------------------------------------------------------------|
| SATA Operation    | Allows you to configure the operating mode of the integrated SATA hard drive controller.                                                                                                    |
| Drives            | Enables or disables various drives on board.                                                                                                    |
| SMART Reporting   | This field controls if hard drive errors are reported during startup.                                                                                                    |
| USB Configuration | Allows you to configure the integrated USB controller. The options:  • Enable Boot Support  • Enable USB3.0 Controller  • Enable External USB Port  By default, all the options are enabled. |
| USB PowerShare    | Allows you to configure the USB PowerShare feature behavior. Default: <b>Not enabled</b>                                                                                                    |
| Audio             | This field allows you to enable or disable the integrated audio connector.  • Enable Audio. Default: <b>Enabled</b>                                                                          |

| Option                     | Function                                                                                                    |
|----------------------------|----------------------------------------------------------------------------------------------------|
| Keyboard Illumination      | Allows you to choose the keyboard illumination features.                                                                                                    |
| Keyboard Backlight with AC | Allows user to use keyboard illumination features with the AC power connected.                                                                                                    |
| Miscellaneous Devices      | <ul> <li>Allows you to enable or disable various on-board devices.</li> <li>Enable Microphone. Default: Enabled</li> <li>Enable Camera. Default: Enabled</li> <li>Enable Media Card. Default: Enabled</li> <li>Disable Media Card</li> </ul> |

### Table 7. Video

| Option         | Function                                                            |
|----------------|---------------------------------------------------------------------|
| LCD Brightness | Displays the panel brightness when the ambient light sensor is off. |
|                | <ul><li>Brightness on Battery</li><li>Brightness on AC</li></ul>    |

# Table 8. Security

| Option          | Description                                                                                                    |
|-----------------|----------------------------------------------------------------------------------------------------|
| Admin Password  | This field lets you set, change, or delete the administrator (admin) password (also known as the setup password). The admin password enables several security features. |
|                 | The drive does not have a password set by default.                                                                                                    |
|                 | To add a new password:                                                                                                    |
|                 | Enter the old password                                                                                                    |
|                 | Enter the new password                                                                                                    |
|                 | Confirm the new password                                                                                                    |
|                 | Click <b>OK</b> after entering the password details.                                                                                                    |
| System Password | Allows you to set, change, or delete the tablet password (previously called the primary password).                                                                      |
|                 | The drive does not have a password set by default.                                                                                                    |
|                 | To add a new password:                                                                                                    |
|                 | Enter the old password                                                                                                    |
|                 | Enter the new password                                                                                                    |
|                 | Confirm the new password                                                                                                    |

| Option                     | Description                                                                                                    |
|----------------------------|----------------------------------------------------------------------------------------------------|
|                            | Click <b>OK</b> after entering the password details.                                                                                                    |
| Strong Password            | Enable strong password - This option is disabled by default.                                                                                                    |
| Password Configuration     | This field controls the minimum and maximum number of characters allowed for the admin and system passwords. Changes to these fields are not active until they are committed via the apply button or saving changes before exiting setup.  • Admin Password Min • Admin Password Max • System Password Min • System Password Max |
| Password Bypass            | This option lets you bypass the system (Boot) Password and the internal HDD password prompts during a system restart.  • Disabled  • Reboot Bypass (Default Enabled)                                                                                                    |
| Password Change            | Allows you to determine whether changes to the system and hard disk passwords are permitted when an administrator password is set.  • Allow Non-Admin Password Changes (Default)                                                                                                    |
| Non-Admin Setup<br>Changes | This option lets you determine whether changes to the setup options are permitted when an administrator password is set.  • Allow Wireless Switch Changes (Default)                                                                                                    |
| TPM Security               | This option lets you control whether the Trusted Platform Module (TPM) in the system is enabled and visible to the operating system.  TPM Security (Default)  TPM ACPI Support  Deactivate  Activate                                                                                                    |
|                            | <b>NOTE:</b> Activation, deactivation, and clear options are not affected if you load the setup program's default values. Changes to this option take effect immediately.                                                                                                    |
| PTT Security               | Allows you to enable or disable PTT Support.  PTT Security (Default)  Revoke Trust (Default)                                                                                                    |
| Computrace (R)             | This field lets you activate / de-activate or disable the BIOS module interface of the optional <i>Computrace Service</i> from <i>Absolute Software</i> .  • Deactivate (Default)  • Disable  • Activate                                                                                                    |

| Option              | Description                                                                                                    |  |
|---------------------|----------------------------------------------------------------------------------------------------|--|
| CPU XD Support      | This option enables or disables the Execute Disable mode of the Processor.                                                       |  |
|                     | Enable CPU XD Support (Default Enable)                                                                                           |  |
| Admin Setup Lockout | Allows you to enable or disable the option to enter setup when an admin password is set.  • Enable Admin Setup Lockout (Default) |  |

Table 9. Secure Boot

| Option                | Function                                                                                                    |
|-----------------------|----------------------------------------------------------------------------------------------------|
| Secure Boot           | Allows you to enable or disable the secure boot feature. Default : <b>Disabled</b>                                                                                                    |
| Expert Key Management | Allows you to manipulate the security key databases only if the system is in Custom Mode. The Enable Custom Mode option is disabled by default. The options are:  PK  KEK  db  dbx  If you enable the Custom Mode, the relevant options for PK, KEK, db, and dbx appear. The options are:  Save to File- Saves the key to a user-selected file  Replace from File- Replaces the current key |
|                       | <ul> <li>with a key from a user-selected file</li> <li>Append from File- Adds a key to the current database from a user-selected file</li> <li>Delete- Deletes the selected key</li> <li>Reset All Keys- Resets to default setting</li> <li>Delete All Keys- Deletes all the keys</li> </ul>                                                                                                |
|                       | NOTE: If you disable the Custom Mode, all the changes made will be erased and the keys will restore to default settings.                                                                                                    |

Table 10. Performance

| Option             | Description                                                                                                    |
|--------------------|----------------------------------------------------------------------------------------------------|
| Multi Core Support | Specifies whether the processor will have one or all cores enabled. The performance of some applications will improve with the additional cores. |
|                    | All (Default)                                                                                                    |
|                    | • 1                                                                                                    |

| Option              | Description                                                                                                    |
|---------------------|----------------------------------------------------------------------------------------------------|
|                     | • 2                                                                                                    |
| Intel SpeedStep     | Allows you to enable or disable the Intel SpeedStep mode of the processor.                                                                                   |
|                     | Enable Intel(R) SpeedStep (Default)                                                                                                    |
| C States Control    | Allows you to enable or disable the additional processor sleep states.  C states (Default)                                                                   |
| Intel TurboBoost    | Allows you to enable or disable Intel TurboBoost mode of the processor.                                                                                      |
|                     | <ul> <li>Enable Intel TurboBoost (Default) — Allows the Intel TurboBoost driver<br/>to increase the performance of the CPU or graphics processor.</li> </ul> |
| HyperThread control | Allows you to enable or disable the HyperThreading in the processor. Default: <b>Enabled</b>                                                                 |

Table 11. Power Management

| Option                                | Description                                                                                           |
|---------------------------------------|----------------------------------------------------------------------------------------------------|
| Auto On Time                          | Allows you to set the time at which the system must turn on automatically. The options are:           |
|                                       | Disabled (Default)                                                                                    |
|                                       | Every Day                                                                                             |
|                                       | Weekdays                                                                                              |
|                                       | Select Days                                                                                           |
| Peak Shift                            | This option allows to use minimize AC consumption during peak power time of day.                      |
|                                       | Monday                                                                                                |
|                                       | • Tuesday                                                                                             |
|                                       | Wednesday                                                                                             |
|                                       | • Thursday                                                                                            |
|                                       | • Friday                                                                                              |
|                                       | • Saturday                                                                                            |
|                                       | • Sunday                                                                                              |
| Advanced Battery Charge Configuration | This option places batteries in the system advanced battery charging mode to maximize battery health. |
|                                       | Monday                                                                                                |
|                                       | • Tuesday                                                                                             |
|                                       | Wednesday                                                                                             |
|                                       | • Thursday                                                                                            |
|                                       | • Friday                                                                                              |
|                                       | • Saturday                                                                                            |
|                                       | • Sunday                                                                                              |
| Primary Battery Charge                | Adaptive                                                                                              |
| Configuration                         | Standard                                                                                              |
|                                       | ExpressCharge                                                                                         |

| Option                            | Description                                                                                                    |
|-----------------------------------|----------------------------------------------------------------------------------------------------|
|                                   | <ul><li>Primary AC Use</li><li>Custom</li></ul>                                                                                                    |
|                                   | NOTE: Some of the battery settings may not be available for all battery types. To enable this option, you should disable the Advanced Battery Charge Configuration Mode.                                 |
| Intel Smart Connect<br>Technology | This option, if enabled, will periodically sense the nearby wireless connections, while the tablet is asleep. Default: <b>Disabled</b>                                                                   |
| Table 12. POST Behavior           |                                                                                                    |
| Option                            | Description                                                                                                    |
| Adapter Warnings                  | Allows you to activate the adapter warning messages when certain power adapters are used. The option is enabled by default.                                                                              |
|                                   | Enable Adapter Warnings                                                                                                    |
| Fastboot                          | This option can speed up the boot process by bypassing some compatibility steps.                                                                                                    |
|                                   | Minimal                                                                                                    |
|                                   | • Thorough                                                                                                    |
|                                   | Auto (Default Enable)                                                                                                    |
|                                   | NOTE: Enabling the Fastboot will prevent F2 BIOS access through USB or Thin / Travel keyboard. You can still access the BIOS Setup, by pressing the Volume Up button after the Dell logo screen appears. |

Table 13. Virtualization Support

| Option                 | Description                                                                                                    |
|------------------------|----------------------------------------------------------------------------------------------------|
| Virtualization         | This option specifies whether a Virtual Machine Monitor (VMM) can utilize the additional hardware capabilities provided by Intel Virtualization technology.                                       |
|                        | Enable Intel Virtualization Technology (Default)                                                                                                    |
| VT for Direct I/O      | This option specifies whether a Virtual Machine Monitor (VMM) can utilize the additional hardware capabilities provided by Intel Virtualization Technology for Direct I/O.                        |
|                        | Enable VT for Direct I/O (Default)                                                                                                    |
| Trusted Execution      | This option specifies whether a Measured Virtual Machine Monitor (MVMM) can utilize the additional hardware capabilities provided by Intel Trusted Execution Technology. Default: <b>disabled</b> |
| Table 14. Wireless     |                                                                                                    |
| Option                 | Description                                                                                                    |
| Wireless Device Enable | Allows you to enable or disable the wireless devices                                                                                                    |
|                        | WWAN (Default Enable)                                                                                                    |
|                        | WLAN / WiGig                                                                                                    |

| Option                | Description                                                                                                    |
|-----------------------|----------------------------------------------------------------------------------------------------|
|                       | • GPS                                                                                                    |
|                       | Bluetooth                                                                                                    |
| Wireless Switch       | Determines if wireless devices can be controlled by the wireless switch.                                       |
| Table 15. Maintenance |                                                                                                    |
| Option                | Description                                                                                                    |
| Service Tag           | Displays the service tag of your tablet.                                                                       |
| Asset Tag             | Allows you to create a system asset tag if an asset tag is not already set. This option is not set by default. |
|                       |                                                                                                    |

| Option       | Description                                                                 |
|--------------|-----------------------------------------------------------------------------|
| BIOS events  | Displays the system event log and allows you to clear the log.  • Clear Log |
| Power events | Displays the power event log and allows you to clear the log.  • Clear Log  |

# **Specifications**

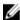

**NOTE:** Offerings may vary by region. The following specifications are only those required by law to ship with your computer. For more information about the configuration of your computer, go to **Help and Support** in your Windows operating system and select the option to view information about your computer.

| System Information |                                               |
|--------------------|-----------------------------------------------|
| System Chipset     | Broadwell PCH                                 |
| SPI Flash ROM      | 16 MB SPI ROM                                 |
| Processor          |                                               |
| Processor type     | Intel Broadwell Y Processor with Gen 8 Gfx    |
| Memory             |                                               |
| Memory capacity    | 4 GB / 8 GB (based on selected configuration) |
| Memory type        | Dual Channel DDR3L-RS                         |
| Memory speed       | 1600 MHz                                      |
| Minimum memory     | 4 GB                                          |
| Maximum memory     | 8 GB                                          |

| Video                |                                               |
|----------------------|-----------------------------------------------|
| Video controller     | Integrated Graphics (iGPU GT2)                |
| Resolution           | 1920 x 1080 pixels                            |
| Communications       |                                               |
| Network adapter      | LTE, HSPA+                                    |
| Wireless             | WLAN, BT                                      |
| Ports and Connectors |                                               |
| Audio                | one global 3.5 mm jack                        |
| Video                | one Mini DisplayPort on tablet base           |
| USB 3.0              | two USB 3.0 connectors                        |
| SD 4.0               | one full size SD 4.0 connector on tablet base |
| Docking port         | Dell 40-pin dock connector x1                 |

Subscriber Identity Module (SIM) port micro-SIM reader (LTE/HSPA+ models only) NFC

one NFC reader (optional)

Finger print reader one Fingerprint reader (optional) SmartCard reader one SmartCard reader (optional)

## Display

Type Normally Black Size 13.3 inches

Dimensions:

179.36 mm (maximum) Height Width 305.65 mm (maximum) Diagonal 13.3 inches diagonal

Active area (X/Y) 293.76 mm / 165.24 mm

Maximum resolution 1920 x 1080 400 nits Maximum brightness Refresh rate 60 Hz

Minimum viewing angles:

Horizontal 160 (80/80) Vertical 160 (80/80)

Pixel pitch 0.1529 mm x 0.1529 mm

| Camera (Front)    |                                               |
|-------------------|-----------------------------------------------|
| Туре              | OV 2724 (2 MP)                                |
| Resolution        | 1080p supported                               |
| Camera (Back)     |                                               |
| Туре              | IMX 134 (8 MP)                                |
| Resolution        | 1080p supported                               |
| Storage           |                                               |
| Storage           | 128 GB / 256 GB / 512 GB Solid state drive    |
| Battery           |                                               |
| Туре              | • Tablet – 30.5 Whr (Nominal)                 |
|                   | <ul> <li>Base — 20.3 Whr (Nominal)</li> </ul> |
| Dimensions        |                                               |
| Depth             |                                               |
| Height            |                                               |
| Width             |                                               |
| Weight            |                                               |
| Voltage           |                                               |
| Temperature range |                                               |
| Operating         | Charge:                                       |
|                   | 0 °C to 50 °C; 32 °F to 158 °F                |
|                   | Discharge:                                    |
|                   | 0 °C to 70 °C; 32 °F to 122 °F                |
| Non-Operating     | -20 °C to 65 °C; 4 °F to 149 °F               |
| Coin-cell battery | 3 V CR1220 lithium ion<br>Voltage : 3V        |
|                   | Capacity: 35mAh (23+/- 3 degree)              |
|                   | Weight: 0.8g                                  |
|                   | Temperature : -20 ~ +60 degree.               |

Type

Input voltage 100 VAC to 240 VAC

Input current (maximum) 1.3 A

Input frequency 50 Hz to 60 Hz
Output power 23.4 W / 30 W

Output current (30 W) 2.31 A
Rated output voltage 19.5 Vdc

Temperature range:

Operating  $0 \, ^{\circ}\text{C} \text{ to } 40 \, ^{\circ}\text{C} \text{ (32 } ^{\circ}\text{F to } 104 \, ^{\circ}\text{F})$ 

Non-operating -40 °C to 70 °C (-40 °F to 158 °F)

### Physical (Notebook)

Height 320.0 mm
Width 229.7 mm
Depth 19.9 mm
Weight (minimum) 1668.3 g

### Physical (Tablet)

 Height
 320.0 mm

 Width
 206.0 mm

 Depth
 10.5 mm

 Weight (minimum)
 904.1 g

#### **Environmental**

Temperature:

Operating  $0 \,^{\circ}\text{C}$  to  $40 \,^{\circ}\text{C}$  Storage  $-40 \,^{\circ}\text{C}$  to  $65 \,^{\circ}\text{C}$ 

Relative humidity (maximum):

Operating 10% to 90% (noncondensing)

Storage Storage 5% to 95% (noncondensing)

Altitude (maximum):

Operating -16 m to 3048 m (-50 to 10,000 ft)

Non-operating -15.2 m to 10,668 m (-50 ft to 35,000 ft)

Airborne contaminant level G1 as defined by ISA-71.04–1985

Free Manuals Download Website

http://myh66.com

http://usermanuals.us

http://www.somanuals.com

http://www.4manuals.cc

http://www.manual-lib.com

http://www.404manual.com

http://www.luxmanual.com

http://aubethermostatmanual.com

Golf course search by state

http://golfingnear.com

Email search by domain

http://emailbydomain.com

Auto manuals search

http://auto.somanuals.com

TV manuals search

http://tv.somanuals.com